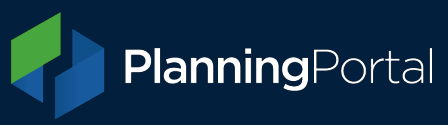

### **Part 1: How to export a GeoJSON file from ArcGIS Pro**

1. Create a project and load the map you want to use

2. Right-click on the map in the contents pane (View> Windows> Contents) and choose 'properties'.

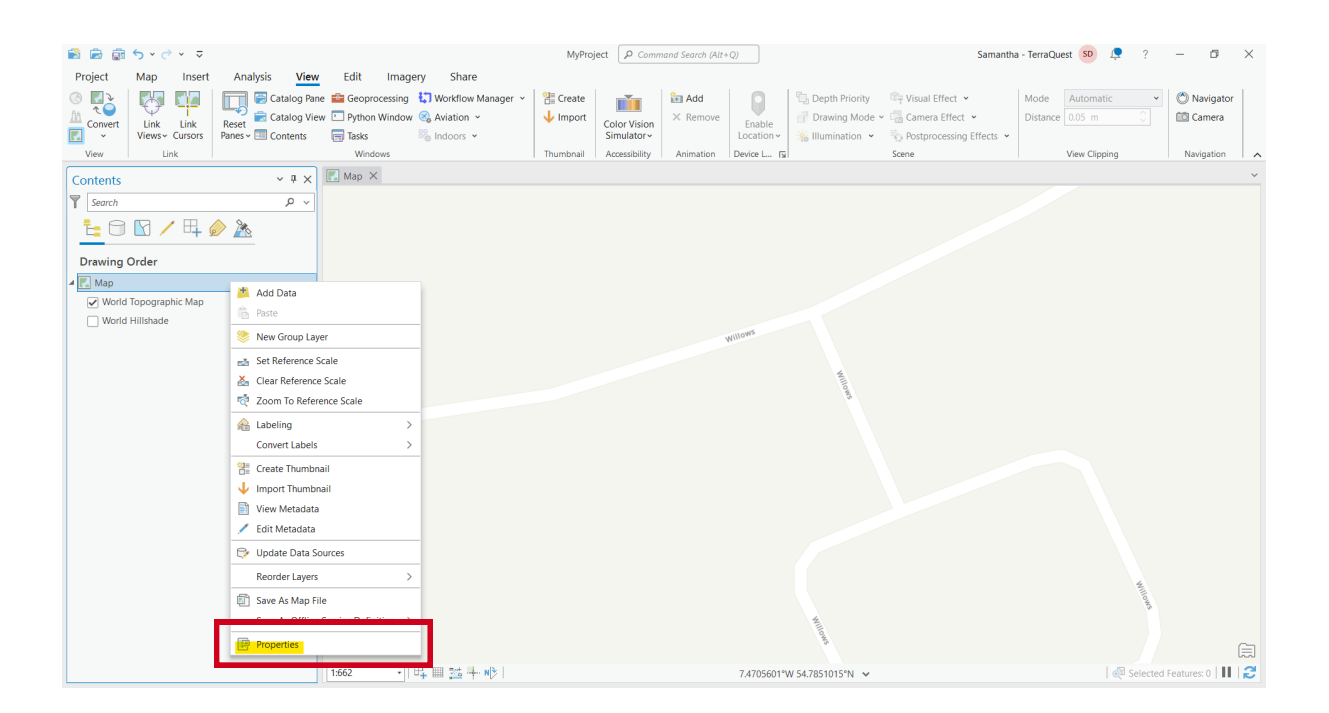

3. In the properties window select Coordinate Reference System and choose British National Grid (27700), then click ok to close the Map Properties

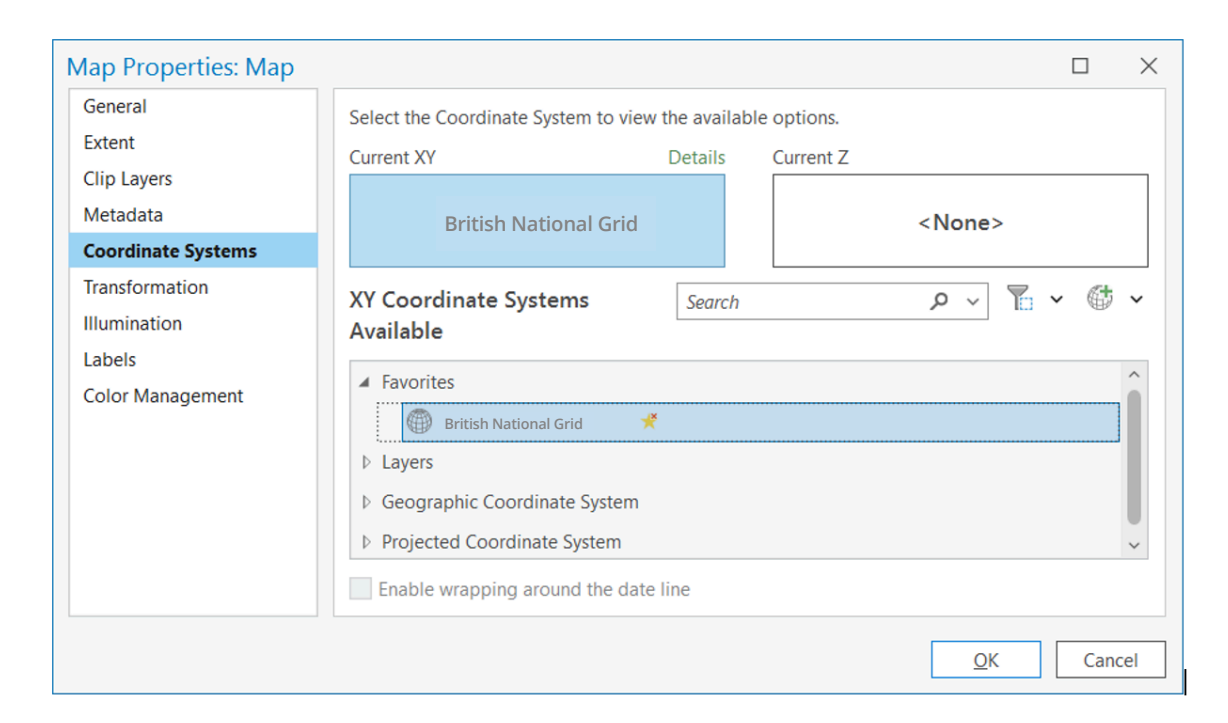

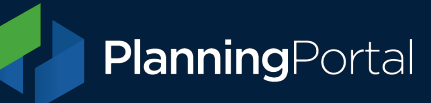

4. Open the catalogue pane (View> Windows> Catalogue pane) and expand the databases folder, then expand your project.

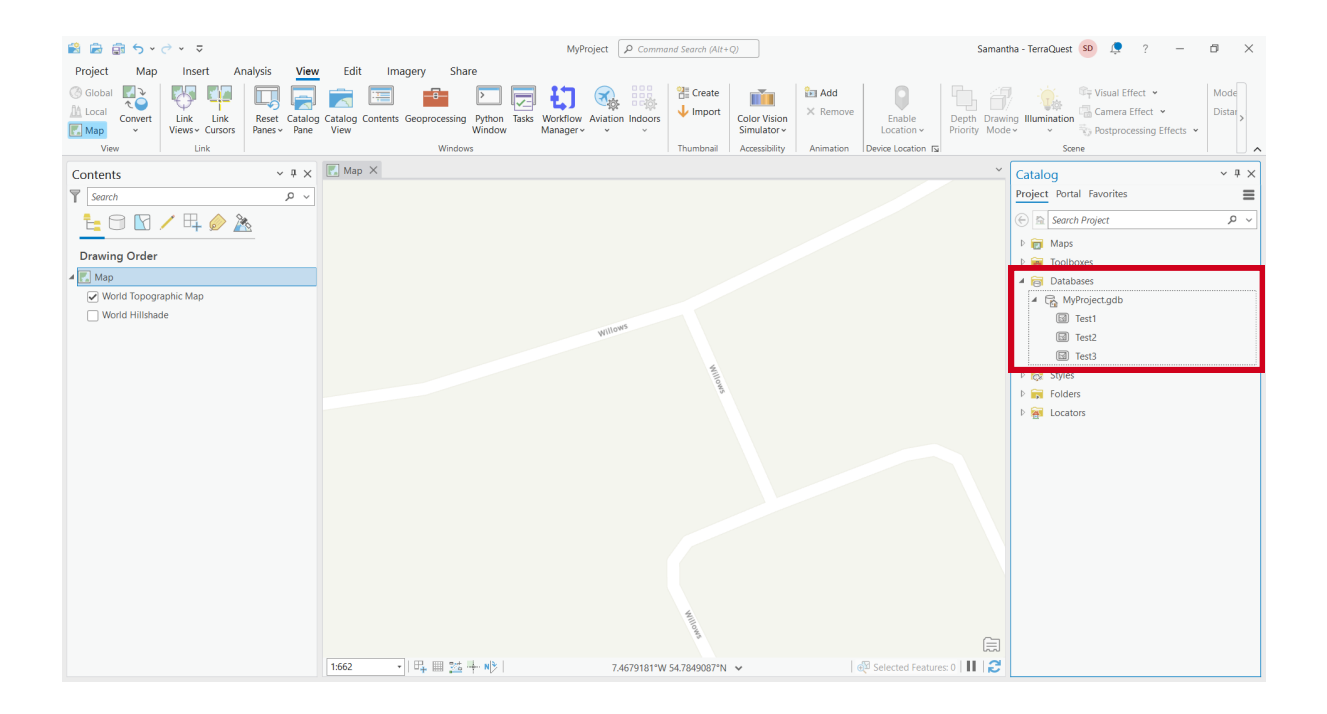

5. Right-click on your project and select New> Feature class

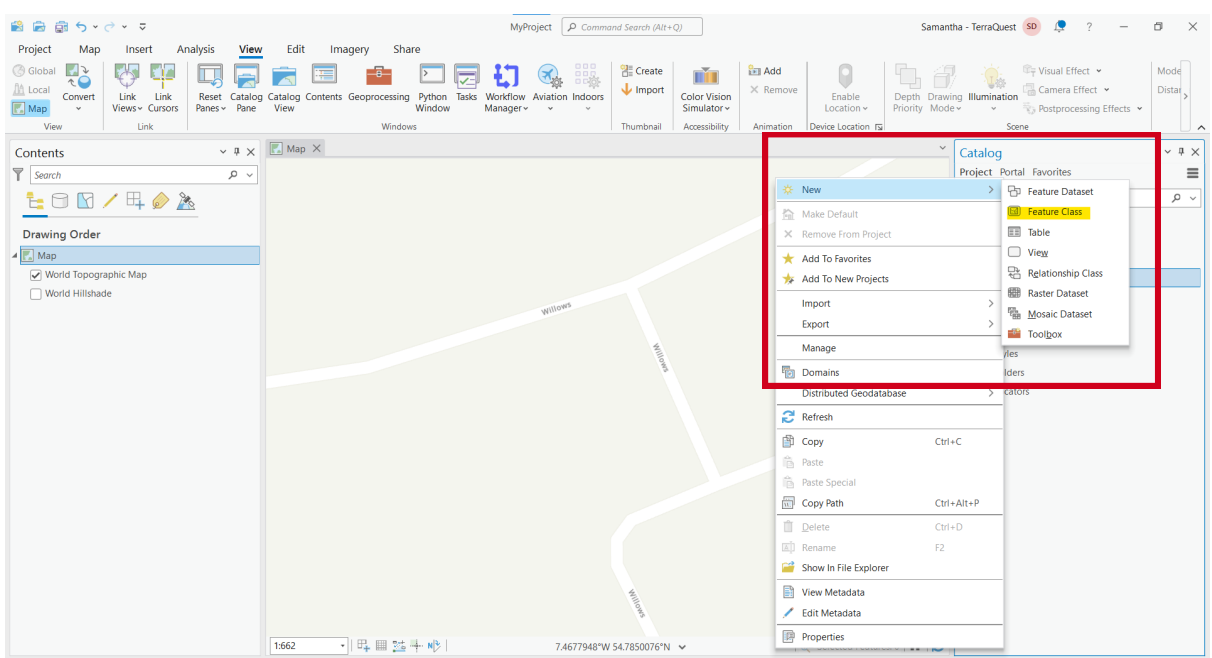

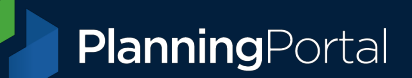

6. Define your feature class by entering a name; everything else can be left as default. You can then click 'finish' and the feature class will be created.

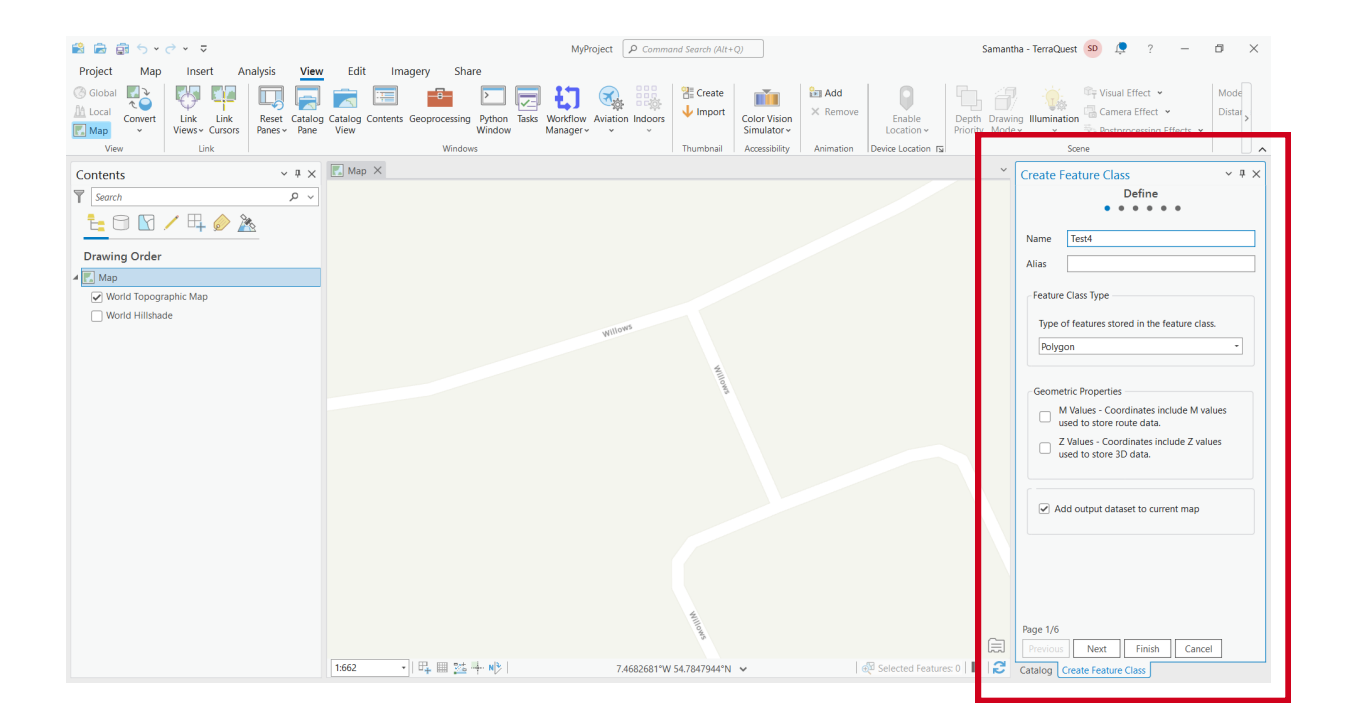

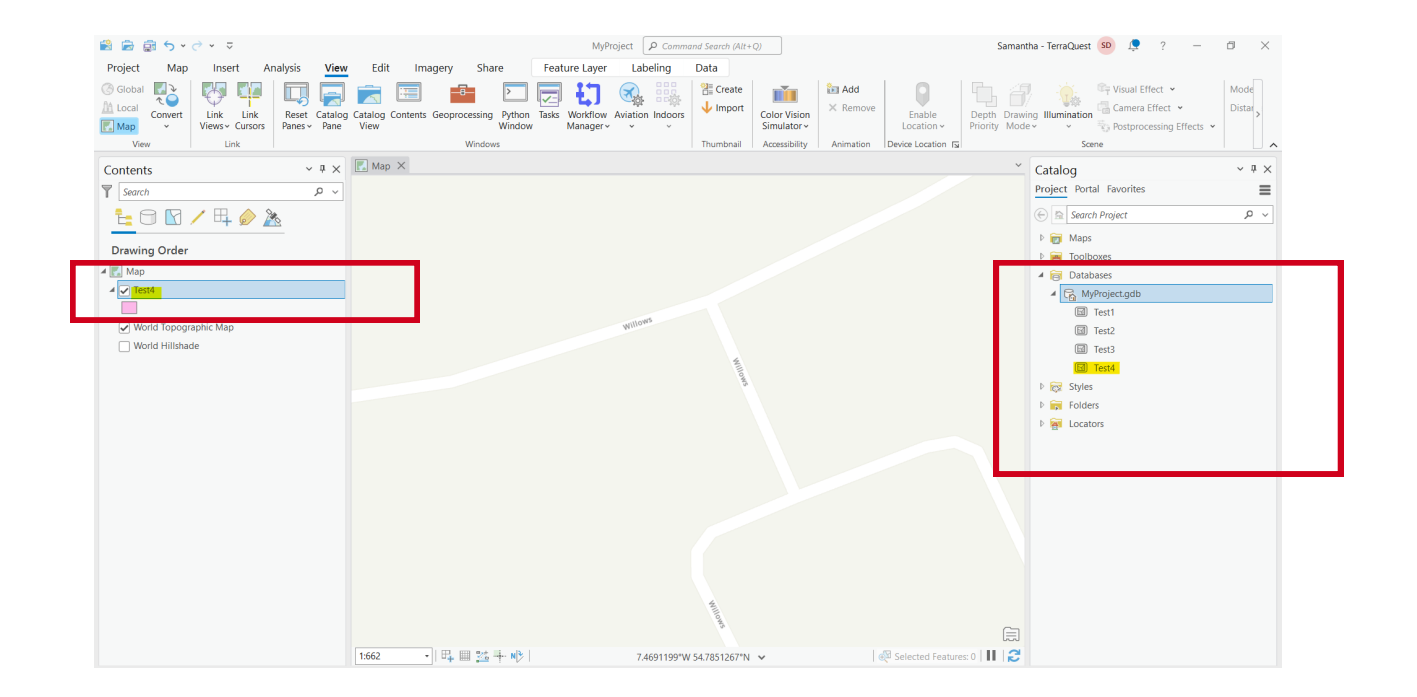

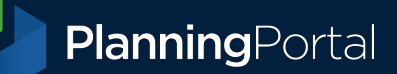

7. In the create features pane (Edit> Features> Create), select the feature class that you just created and ensure the polygon template is selected.

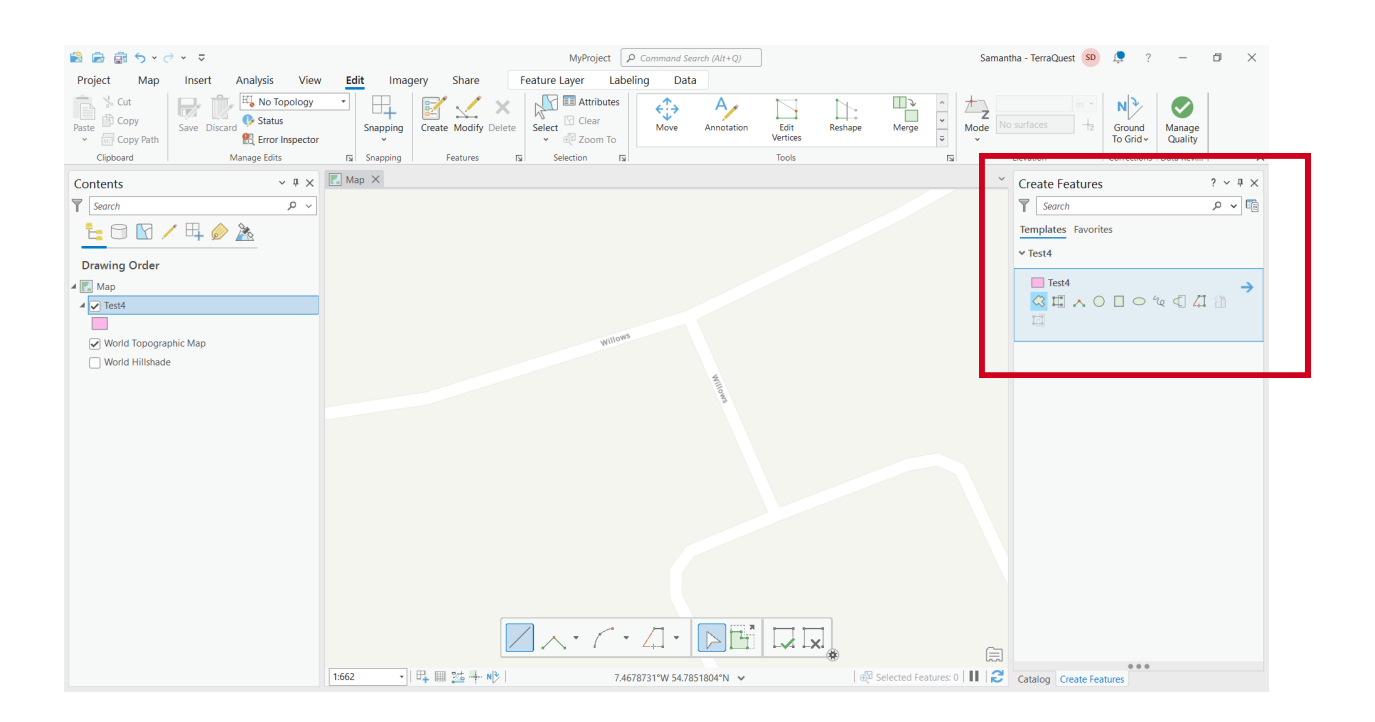

8. To draw the polygon, click for each point you want to add, then select 'finish' from the options along the bottom or press the F2 key.

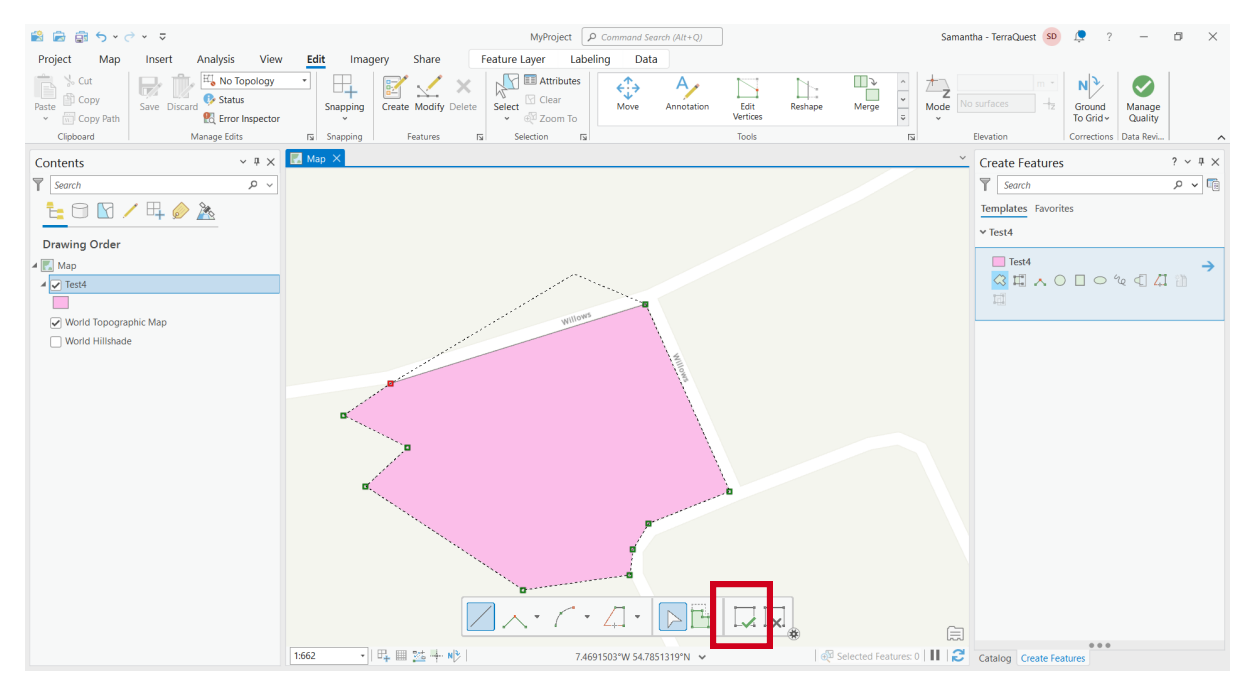

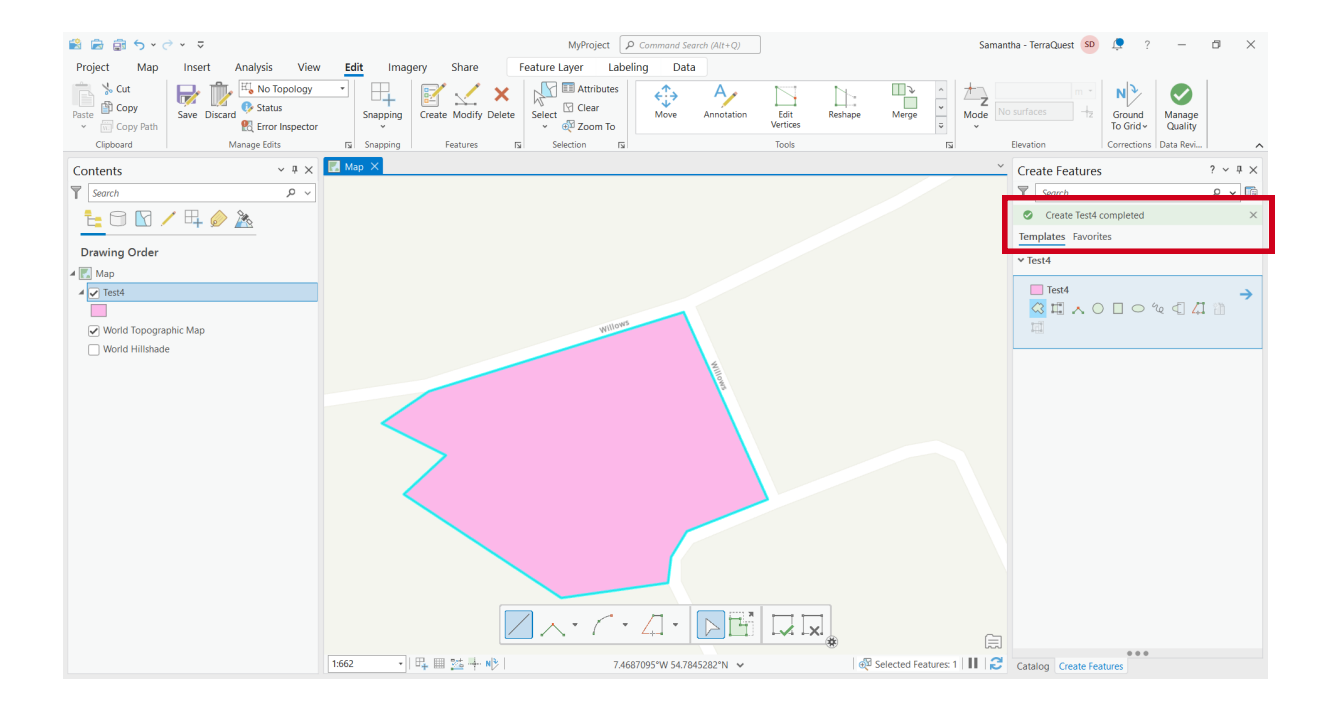

## 9. Select your feature by choosing Edit> Selection> Select

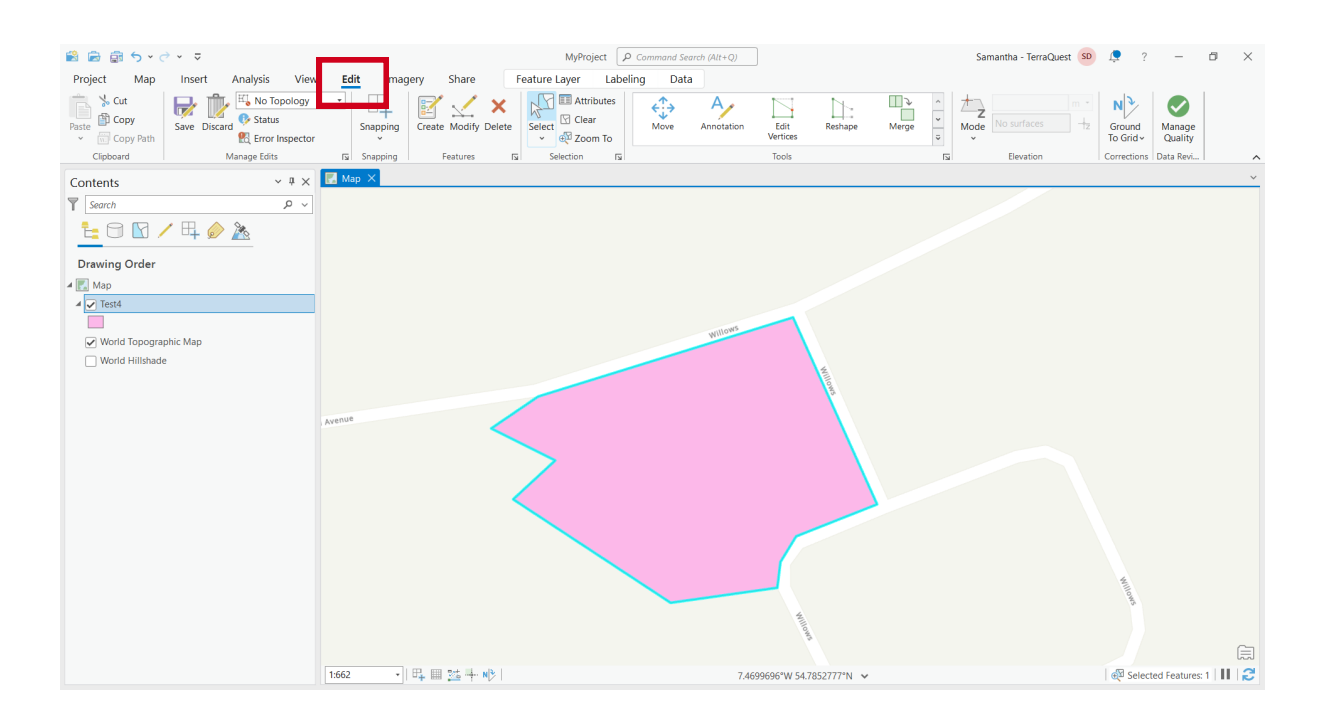

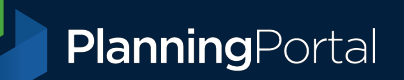

10. Open geoprocessing features to JSON by clicking Analysis> Tools, then searching using the term 'json' and clicking 'Features to JSON'

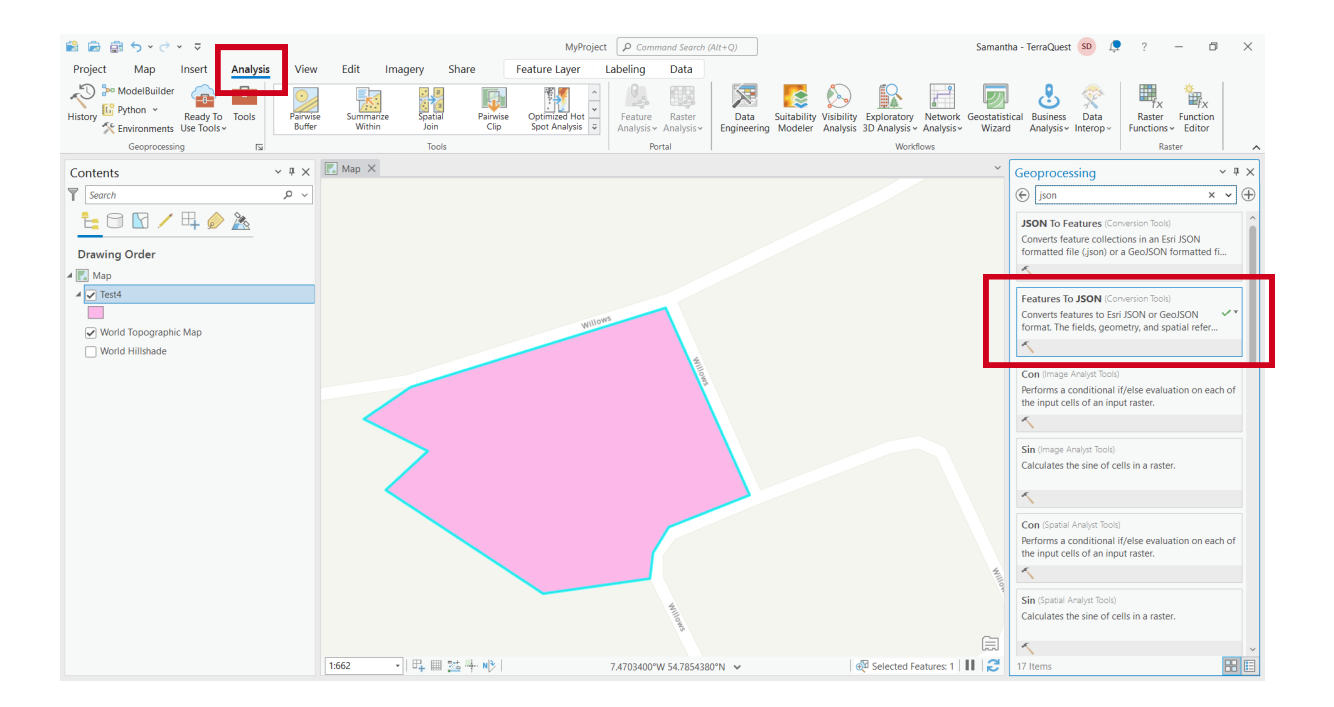

11. Select your feature class from the Input Features drop down menu, and the Output JSON will autofill, but you can change the location and name for this file if you want.

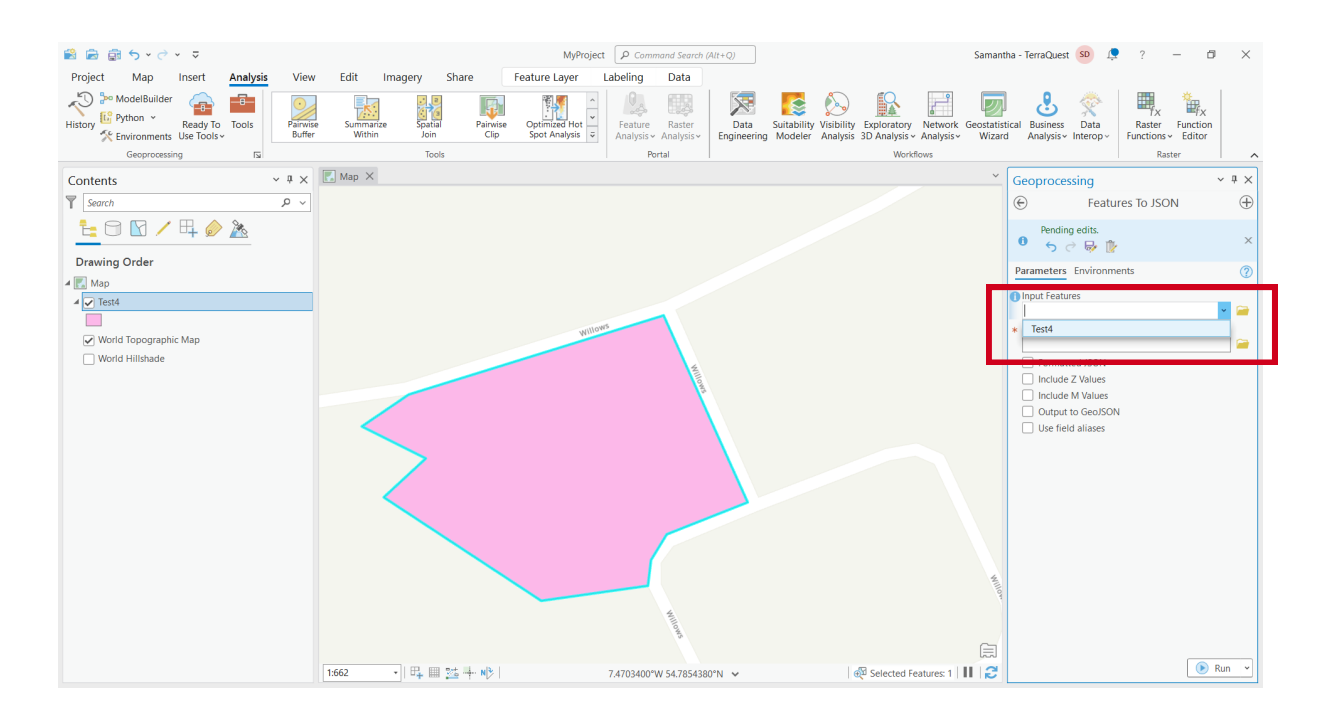

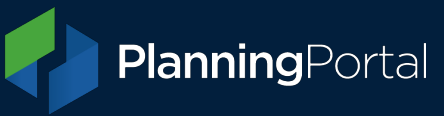

12. Make sure to tick 'Output to GeoJSON', or you will produce an ESRI JSON file.

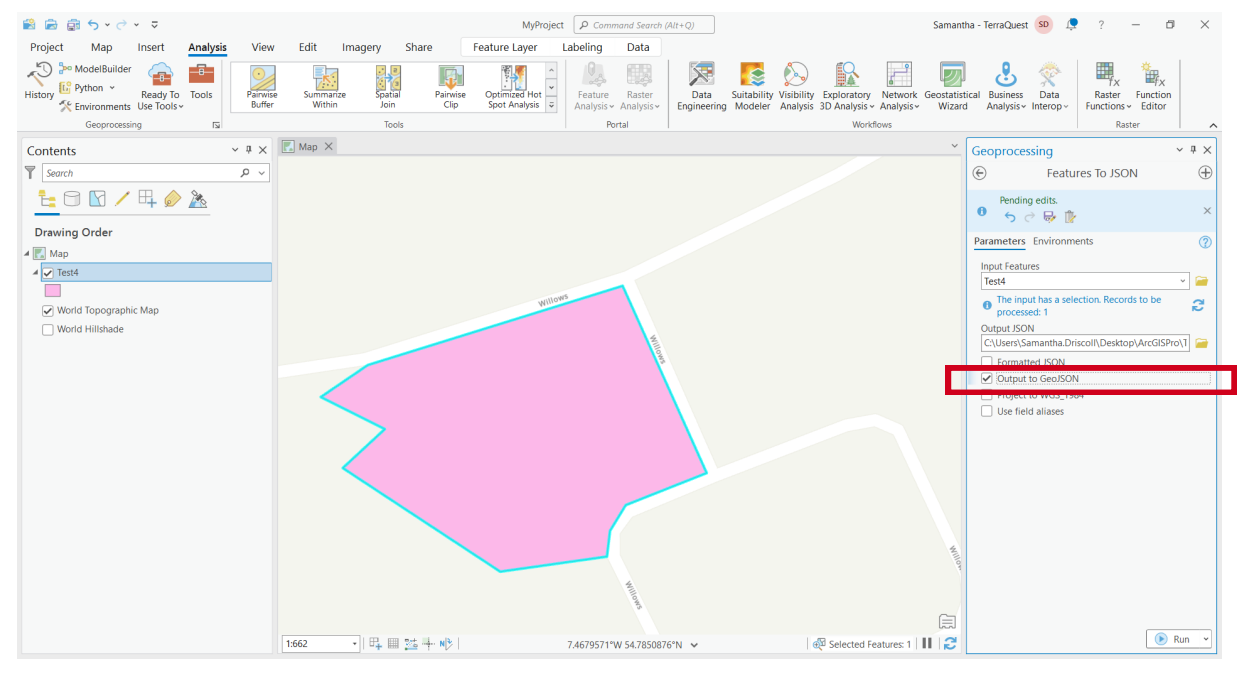

#### 13. Click 'Run'.

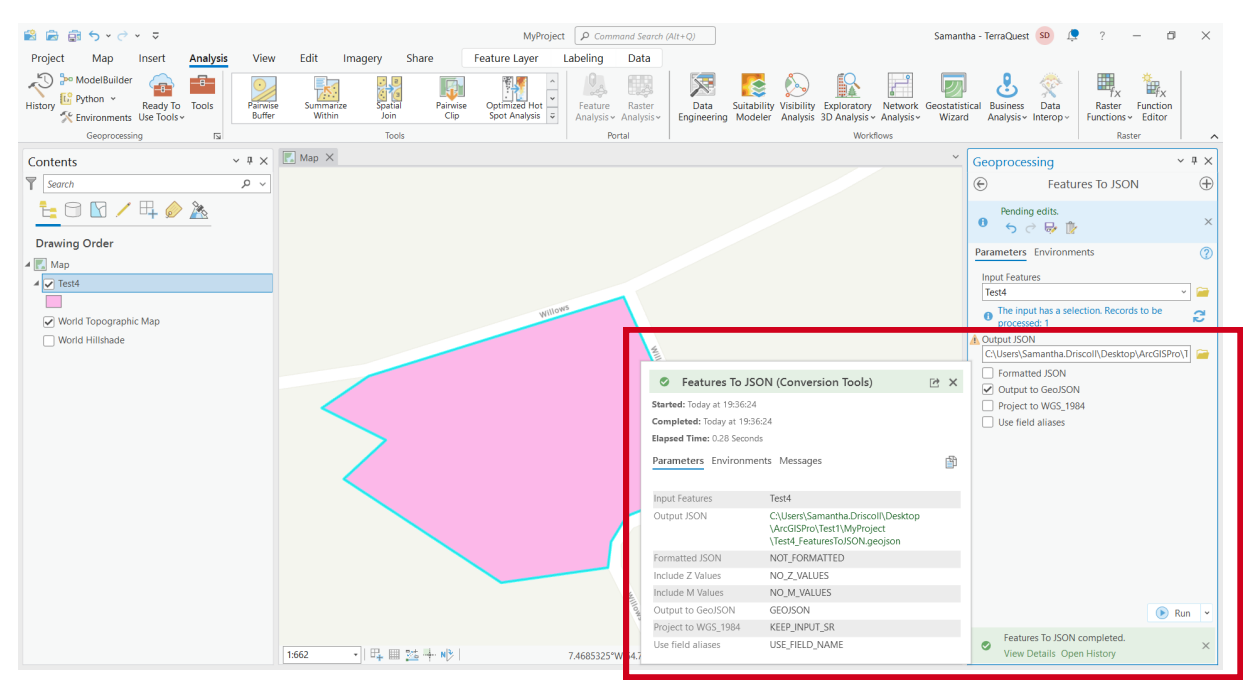

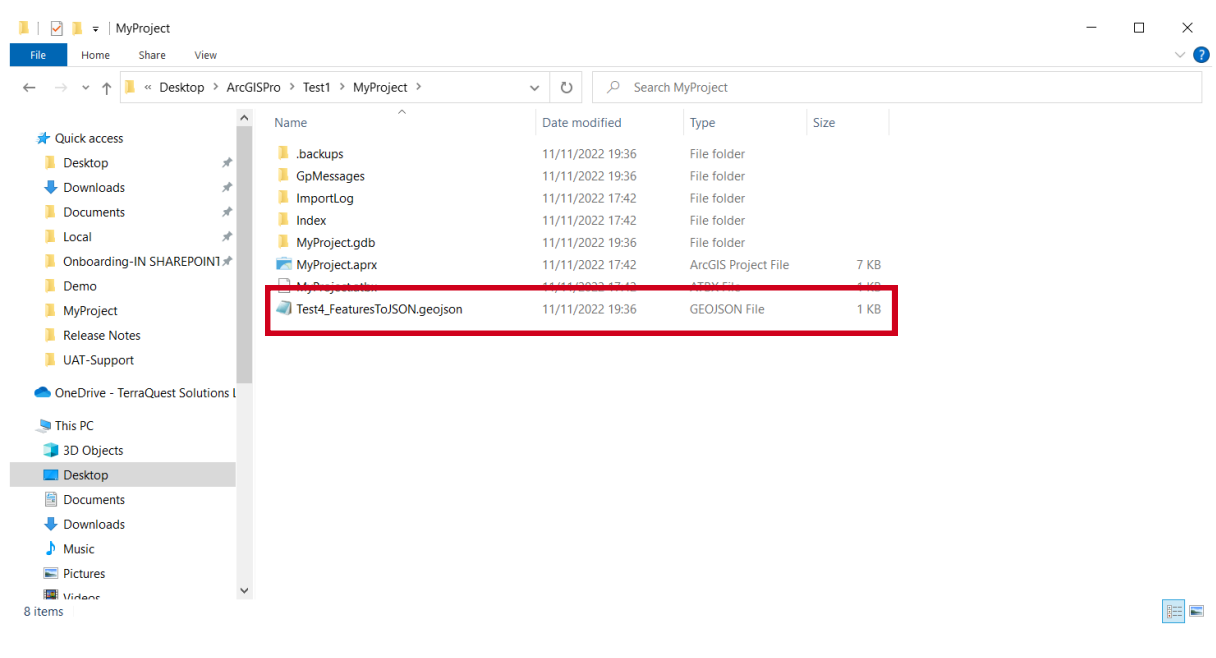

# 14. Your file will be saved in the location you selected

# 15. Once opened, your file should look similar to below

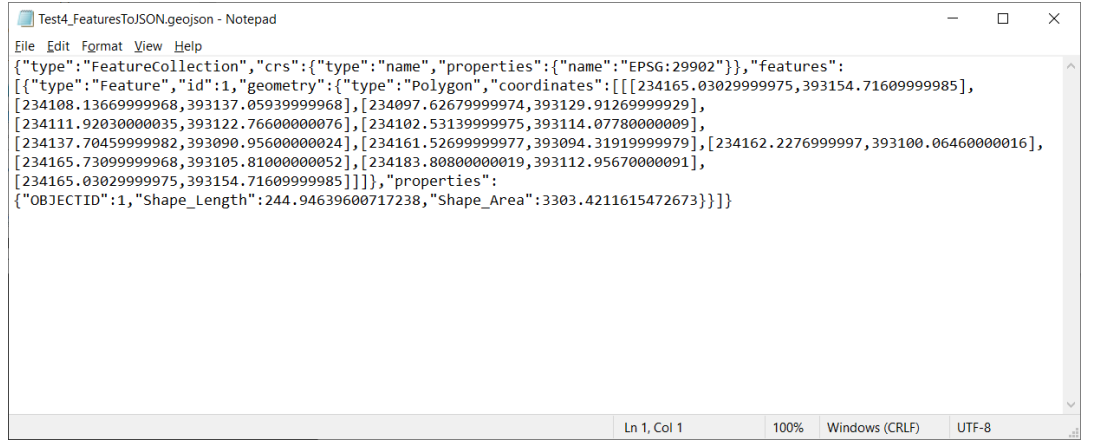

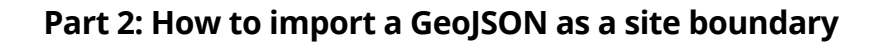

PlanningPortal

16. Enter the postcode or easting/northing values for your application. If you don't have a postcode, you can use any of the easting/northing values from your GeoJSON.

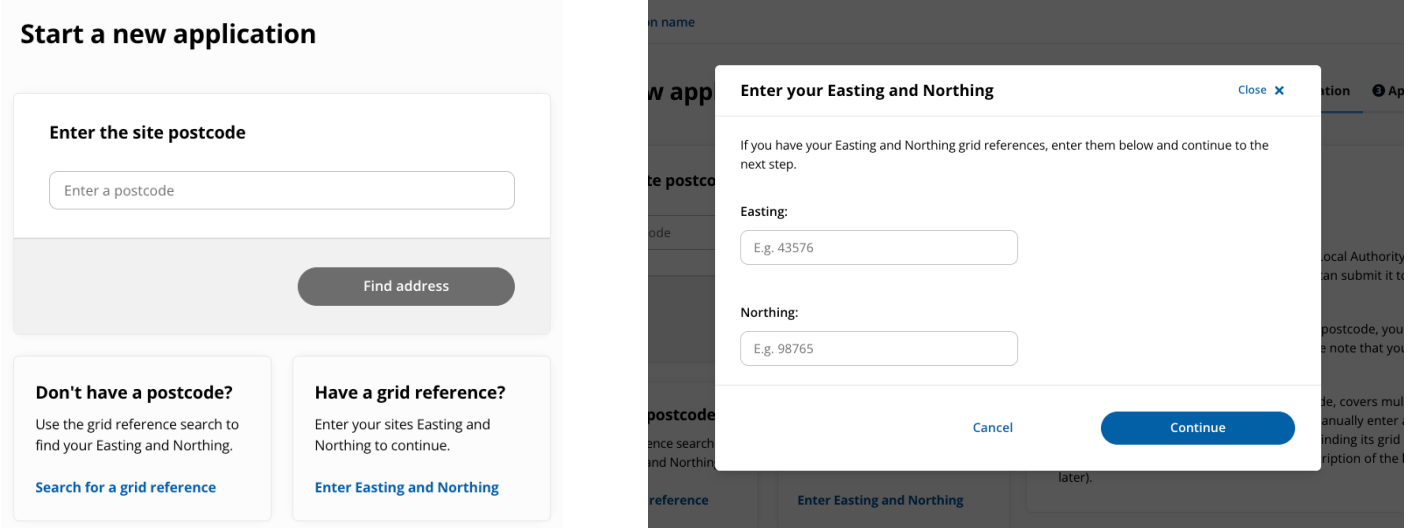

17. In the site boundary section, select 'Upload spatial file'.

Either click and drag your GeoJSON file or click 'Browse' and select it. This is the where the GeoJSON validation takes place, so if this passes then the file is in a valid format.

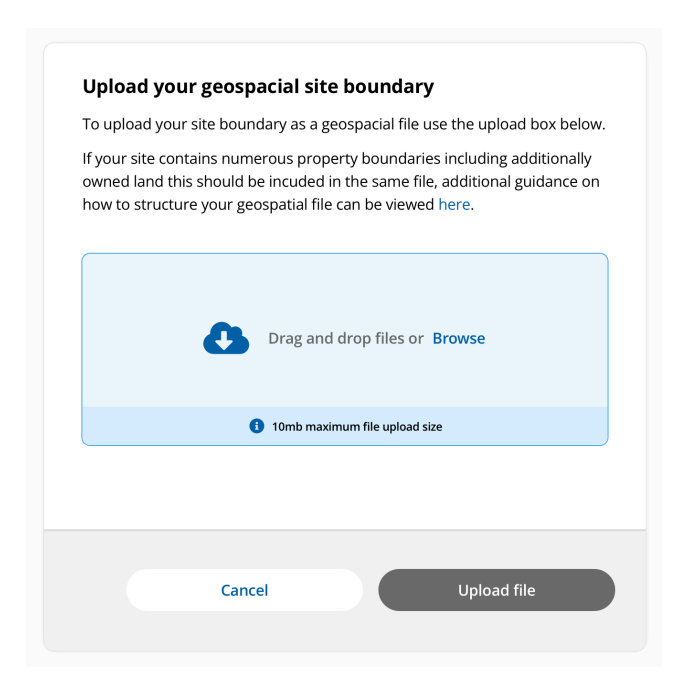

**Upload your boundary here Boundary Uploaded Example**

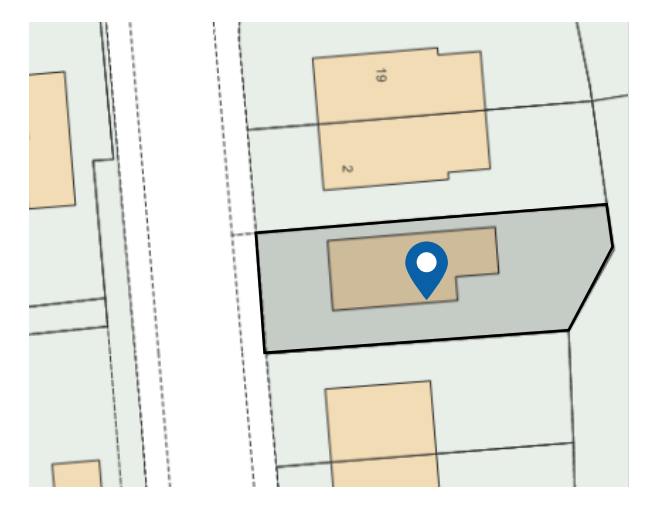